# **Virtual Center Cheat Sheet**

#### **These directions are for those who already have a Virtual Subscription. If you do not, please purchase one here: myerberg.org/virtualsubscriptions/ OR Call 410-358-6856**

### TO SIGN UP FOR A CLASS FROM A COMPUTER OR TABLET:

- 1.Go to myerberg.org.
- Click on the green "Virtual Center Login" button (located at the top of the 2. page).
- 3. Type in your phone number as 10 digits (ex. 4435551450).
- Type in your birth month and day as MMDD. For ex. if your birth day is August 4. 13, enter "0813".
- Click the green button, labeled "Search". 5.
- Click on the beige button with your name. 6.
- To join a class, you will need to sign-up by clicking on the blue "Sign-up" 7. button.
- A popup box will ask if you want to proceed. Press the green "Yes, Sign-up" 8. button.
- 15 minutes prior to the class start time, there will be a blue "Join Video" 9. button. Pressing this button will take you directly to the zoom class.
- 10.To access the class by calling in, click the "Audio" button for call information.
- 11. To sign-up for classes in the future, click the orange date buttons.

#### TO WATCH A PREVIOUSLY RECORDED CLASS FROM A COMPUTER OR TABLET:

- Follow the instructions above to login to the Virtual Center. 1.
- 2. Once logged in, at the top of your Daily Activities page, click on the beige "On Demand" button.
- 3. There is a list of video topics on the left-hand side of your page.
- Click the topic you'd like to access. 4.
- 5.A box will pop-up with class names.
- 6.Click the class name.
- 7.Scroll down the page to locate the class video you would like to watch.
- 8.Tap the blue "Play" button to watch the video.

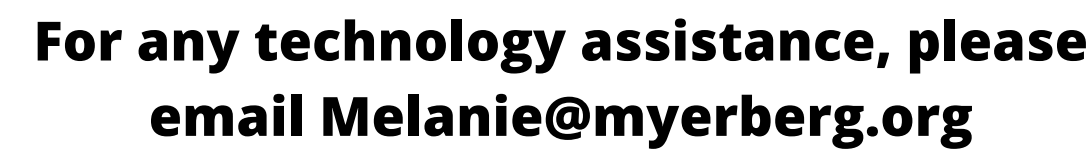

# **Check out all of our exciting new programs at myerberg.org/upcoming-live-events/**

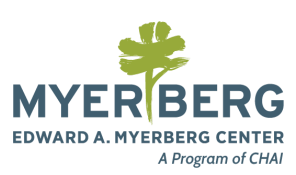

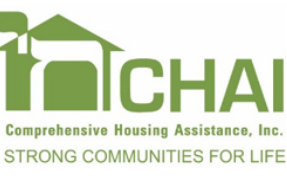

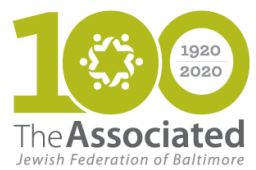

### TO LOGIN & JOIN A CLASS FROM A PHONE:

- 1.Go to myerberg.org.
- 2.Tap on the white "Virtual Center" button.
- 3.Tap on the white "Virtual Center Login" button (located below the "Virtual Center" text).
- Type in your phone number as 10 digits (ex. 4435551450). 4.
- 5.Type in your birth month and day as MMDD. For example, if your birth day is August 13, enter "0813".
- 6.Tap the green button, labeled "Search".
- Tap on the beige button with your name. 7.
- To join a class, you will need to sign-up by clicking on the blue "Sign-up" 8. button.
- A popup box will ask if you want to proceed. 9.
- 10.Press the green "Yes, Sign-up" button.
- 15 minutes prior to the class start time, there will be a blue "Join Video" 11. button.
- 12.Pressing this button will take you directly to the zoom class.
- 13. To access the class by calling in, click the "Audio" button for call information.
- 14.To sign-up for classes in the future, click the orange date buttons.

### TO WATCH A PREVIOUSLY RECORDED CLASS FROM A PHONE:

- Follow the instructions above to login to the Virtual Center. 1.
- Once logged in, at the top of your Daily Activities page, tap on the beige 2. "On Demand" button.
- 3. Tap the orange "View Topics" button.
- Tap on the video topic you'd like to access and a box will pop-up with 4. class names you may select.
- 5. Tap on the class name.
- 6.Scroll down the page to locate the class video you would like to watch.
- 7.Tap the blue "Play" button to watch the video.

## **Check out all of our exciting new programs at myerberg.org/upcoming-live-events/**

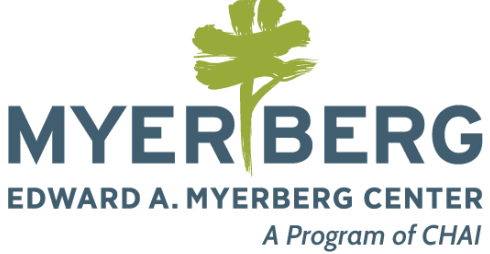